## How-To Request Access to CMSGOV Slack

## Introduction

CCSQ ISG contractor employees may already have access to QNet Slack, but if you support software development initiatives, you may want to leverage the CMS Design System. This resource is supported outside of the QualityNet community and there is an active community on Slack...but on the CMSGOV Slack instance (by joining the #cms-design-system channel). To gain access to CMSGOV Slack, please complete the following steps:

## CMSGOV Slack Access

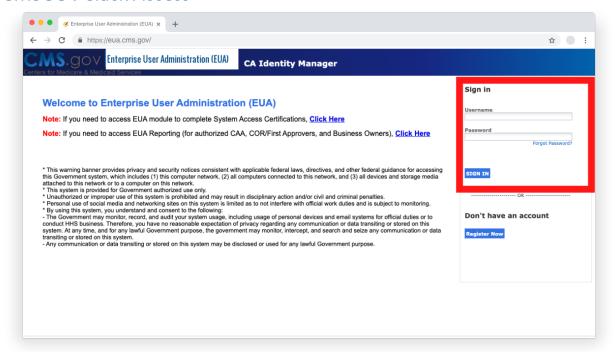

1. Open your browser and access the following URL: <a href="https://eua.cms.gov/">https://eua.cms.gov/</a> Then enter your EUA username and password and select the "Sign in" button.

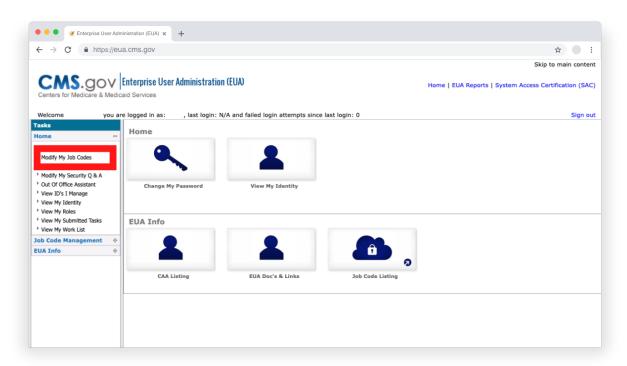

2. Select "Modify My Job Codes" under the Home menu.

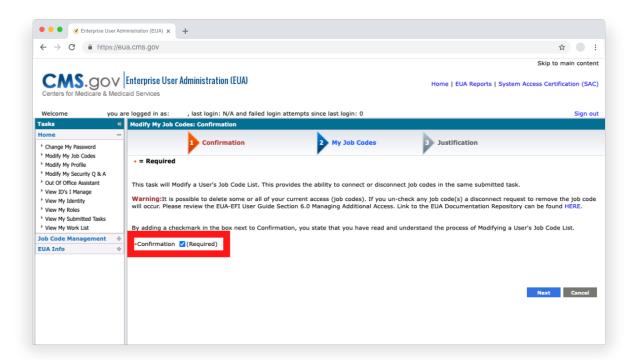

3. Check the "Confirmation" box, then select the "Next" button to view your job codes.

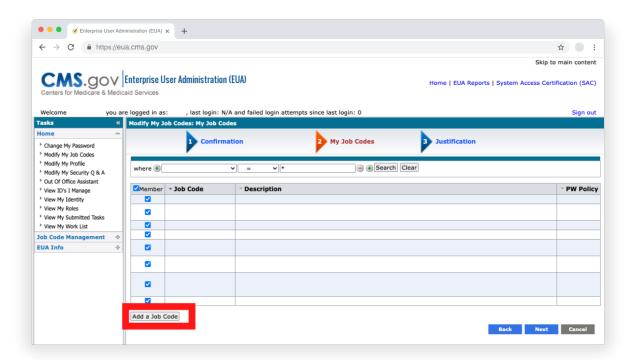

4. If you do not already see "Slack\_P\_User" as a job code in your listing of job codes, select the "Add a Job Code" button.

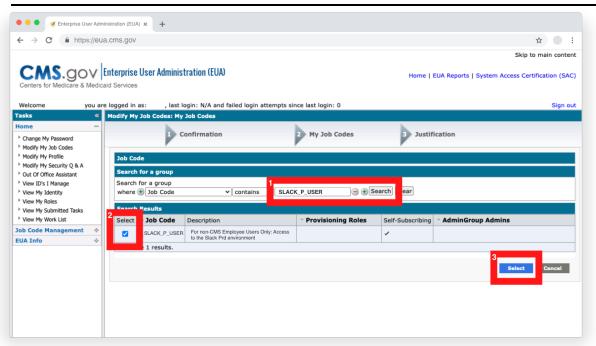

5. Search for the "Slack\_P\_User" job code and select the appropriate item in the search results. Then select the "Select" button to add the requested job code.

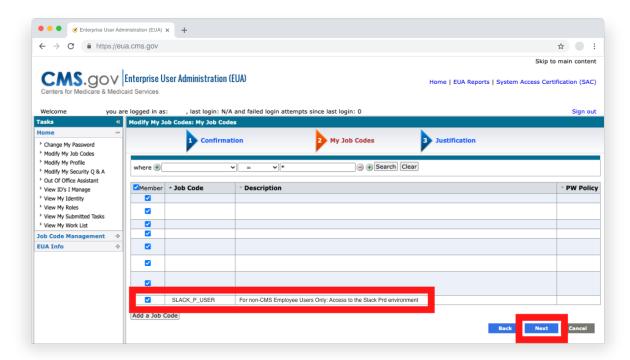

6. Back on the screen that displays your listed job codes, you should see a row for the new code you requested. Once verified, select the "Next" button.

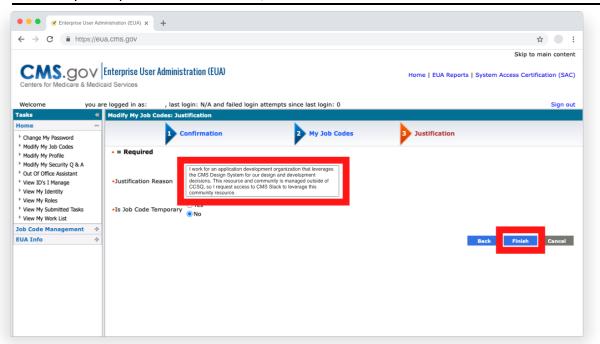

7. For the newly requested job code, enter a justification reason for requesting access to CMS Slack. You might use something like the following: "I work for an application development organization that leverages the CMS Design System for our design and development decisions. This resource and community is managed outside of CCSQ, so I request access to CMS Slack to leverage this community resource."

Make sure "Is Job Code Temporary" is set to "No", then select the "Finish" button to submit your request. At this point you will need to await your Contracting Officer Representative's (COR) approval, which will then trigger creation and notification via email to your primary listed email address in the EUA system.

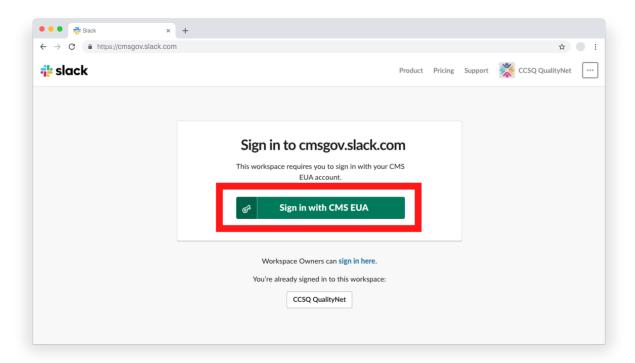

8. Once you receive approval, open your browser and access the following URL: <a href="https://cmsgov.slack.com/">https://cmsgov.slack.com/</a> and select the "Sign in with CMS EUA" button. Then enter your EUA username and password and select the "Sign in" button. You may need to confirm your identity by responding to information sent to your primary email address listed in EUA. But afterwards, follow prompts to open and access the CMSGOV Slack instance.